# **SCHNELLEINSTIEG**<br>für Schüler / Eltern

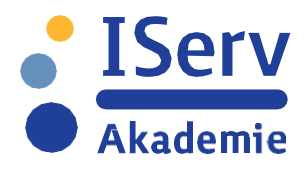

#### **WiemeldeichmichvonüberallanderWeboberfläche desIServs an?**

Sie können Ihren IServ über jedes internetfähige Endgerät von jedem beliebigen Ort zu jedem denkbaren Zeitpunkt erreichen. Öffnen Sie dazu Ihren Internet-Browser und geben Sie in der Adresszeile die IServ-Domain ein.

#### gs-aerzen.de

**Janden dann aufder Anmeldeseite des ISe** 

Geben Sie bei "Account" Ihren Benutzernamen ein, der standardmäßig lautet: *"vorname.nachname"* (kleingeschrieben, keine Umlaute)

Geben Sie bei "Passwort" ein persönliches Passwort ein. Bei der ersten Anmeldung werden Sie aus Sicherheitsgründen aufgefordert das Passwort zu ändern. Bitte legen Sie für sich ein sicheres Passwort fest.

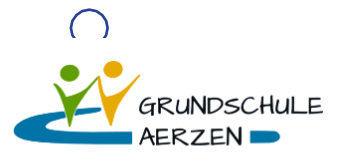

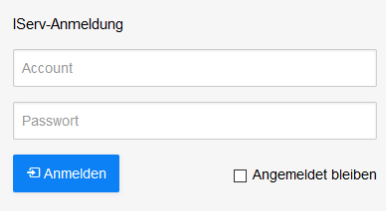

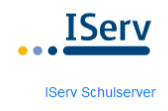

## **Anmeldung**

#### **Wie melde ich mich über die IServ App an einem iOS-Gerät an?**

Nach dem Starten der App werden Sie zunächst nach der Adresse Ihres IServs gefragt. Geben Sie hier die IServ-Domain Ihrer Schule ein, also *"gs-aerzen.de"*. Im nächsten Schritt geben Sie bei "Account" Ihren Benutzerna- men ein, der standardmäßig lautet:

*"vorname.nachname"* (kleingeschrieben, keine Umlaute) Geben Sie bitte bei "Passwort" Ihr Passwort ein.

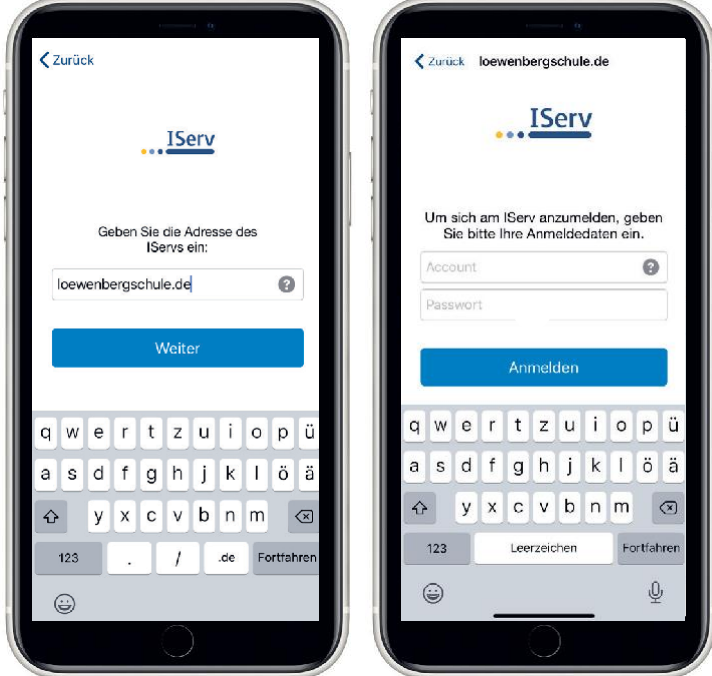

#### **SICHERES PASSWORT**

**ANMELDUNG**

**in der kostenfreien** 

**IServ-App**

Laden im<br>App Store

<sup>JETZT BEI</sup><br>Google Play

EXPLORE IT ON<br>**AppGallery** 

Bei Passwörtern wird zwischen den Zeichengruppen Klein- und Großbuchstaben, Sonderzeichen und Ziffern unterschieden. Die Mindestlänge des Passwortes variiert zwischen 8 und 16 Zeichen ist und davon abhängig, wie viele Zeichengruppen verwendet werden. Je weniger Zeichenarten Sie verwenden, desto länger muss das Passwort werden.

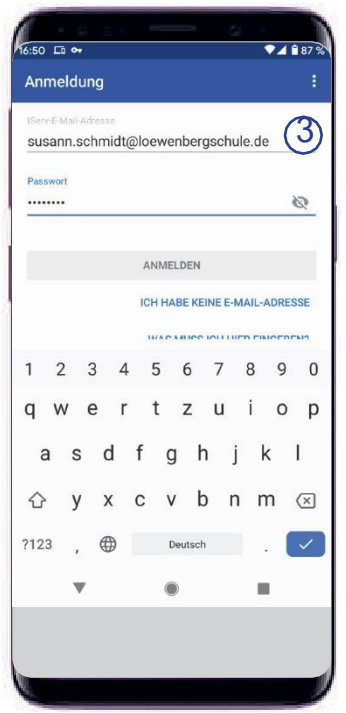

#### 3 **Wie melde ich mich über die IServ App an einem Android-Gerät an?**

Nach dem Starten der App werden Sie nach Ihrer IServ-E-Mailadresse gefragt. Diese setzt sich standardmäßig aus aus Ihrem Benutzernamen und der IServ-Domain zusammen. Lautet Ihr Benutzername (Ihr Account) z.B. *"susann.schmidt"* u. die IServ-Domain *"gs-aerzen.de"*, dann würde Ihre IServ-E-Mailadresse demzufolge

*["sus](mailto:susann.schmidt@loewenbergschule.de)ann.schmidt@gs-aerzen.de"* heißen.

#### **Wie ist die Startseite aufgebaut?**

### **STARTSEITE** In der Navigations-

 $\equiv$  loewenbergschule.de

Über das IServ-Logo gelangen Sie immer zurückzurStartseite.

**TServ** 

leiste finden Sie alle installierten Module.

Ihren Schnellzugriff können Sie über das Stiftsymbol individuell anpassen.

Die Glocke informiert Sie über neue Benachrichtigungen.

**1. 2. 3. 4. 5.**

 $D \triangle$ 

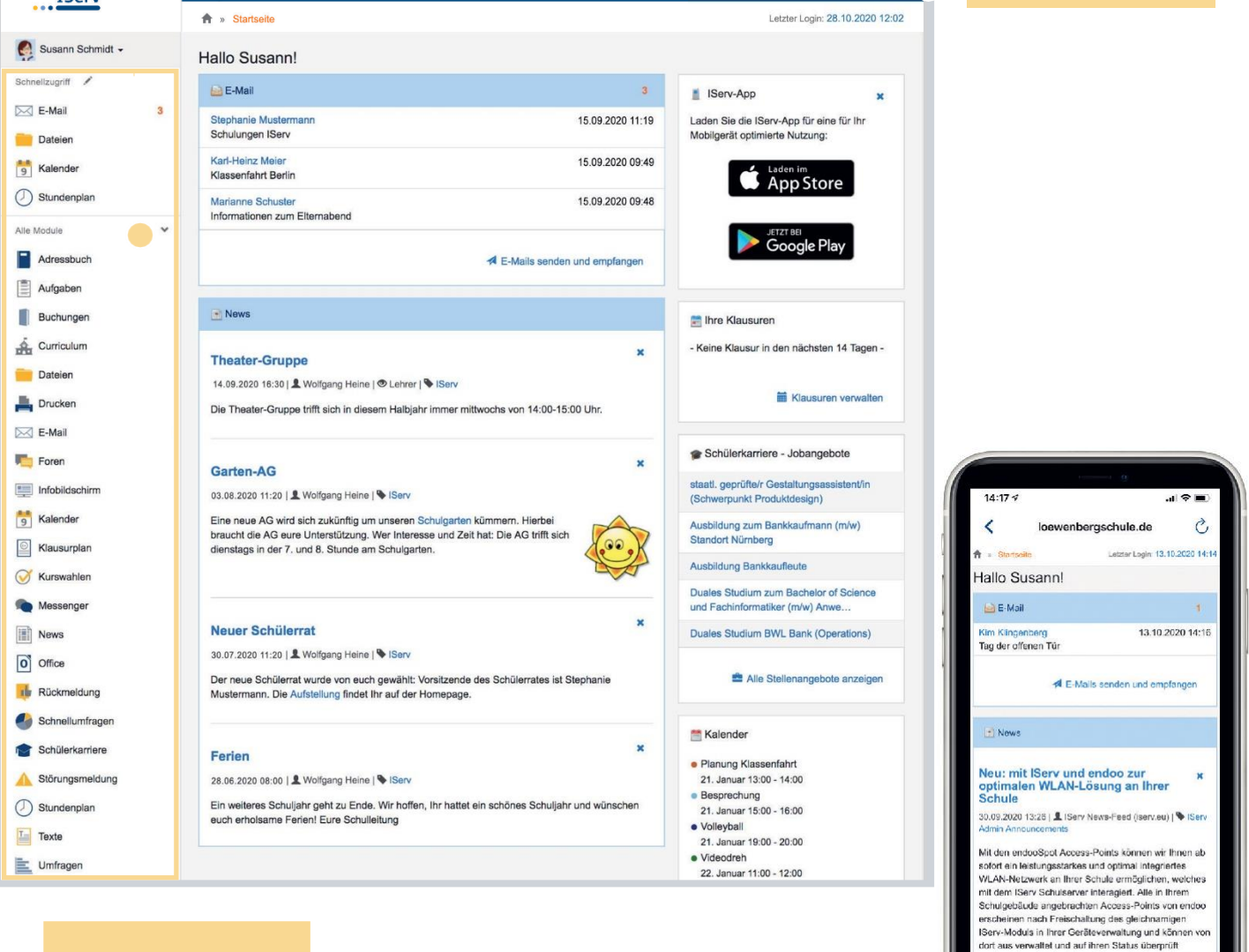

Wenn Sie auf den grauen Pfeil klicken, gelangen Sie zu der Gesamtübersicht Ihrer Module.

#### 1. Navigationsleiste

- 2. Startseite
- 3. Messenger
- 4. Benachrichtigungen
- 5. Einstellungen

#### **Wo liegen meine Dateien?**

Zum Dateibereich gelangen Sie überdas Modul "Dateien" in der Navigationsleiste.

Unter können Sie zwischen Ihrem ganz persönlichen Dateibereich ("Eigene") und dem Gruppenbereich ("Gruppen") unterscheiden. Wenn Sie auf "Gruppen" klicken, werden Ihnen zunächstalle Ordner derjenigen Gruppen angezeigt, denen Sie angehören. Nach Auswahl eines Gruppenordners gelangen Sie in die nächsteOrdnerebene.

> Über "Hilfe" gelangen Sie auf eine kontextbezogene Hilfeseite, je nachdem, wo Sie sichgeradeimIServbefinden.

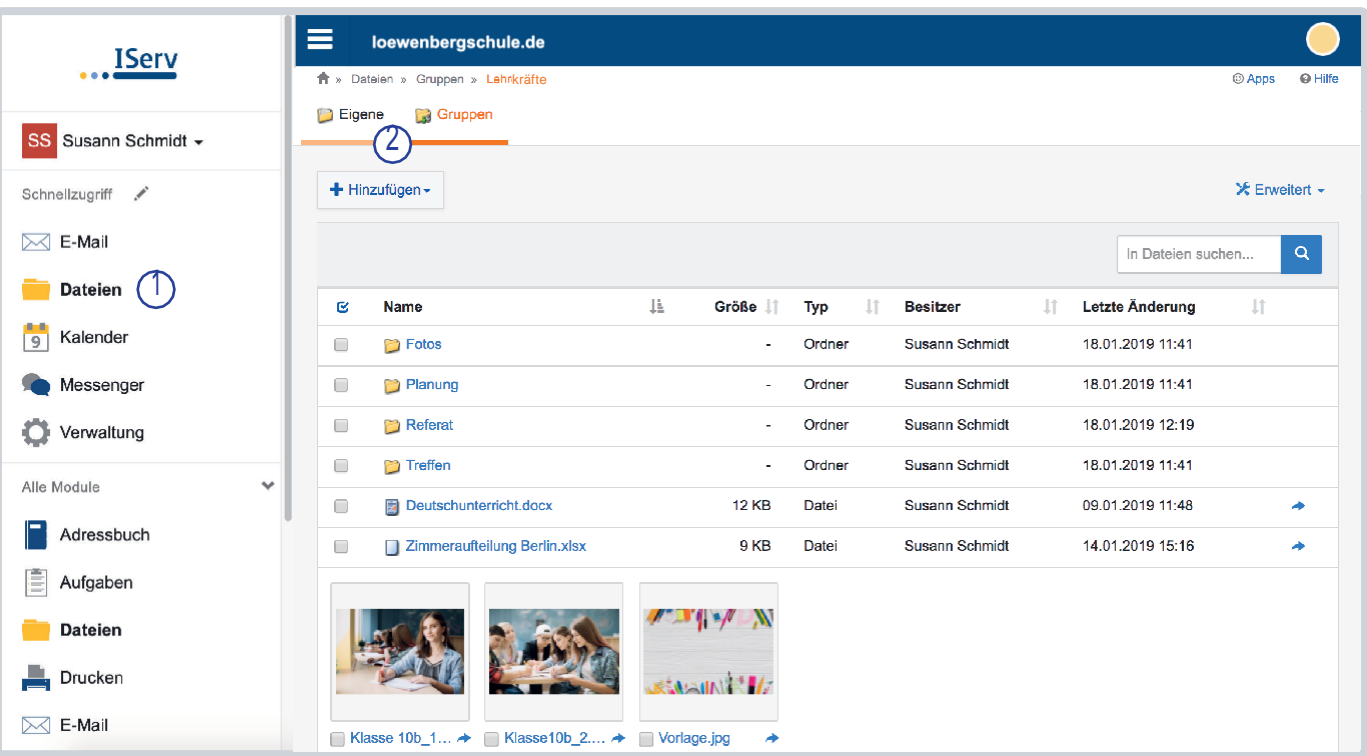

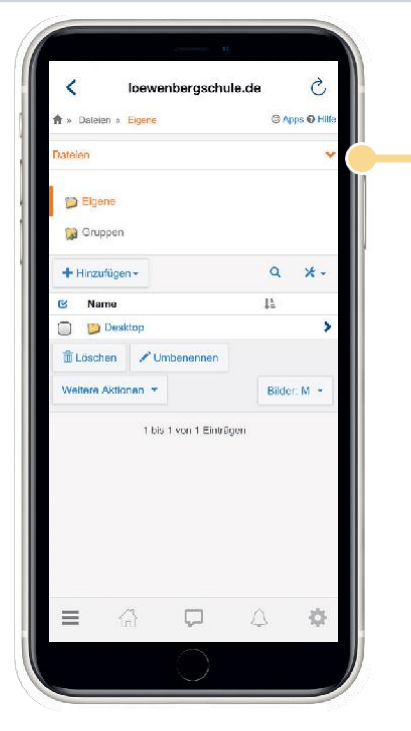

**DATEIEN**

In der App finden Sie die Dateibereiche "Eigene" u. "Gruppen", wenn Sie auf den roten Pfeil tippen.

> Sie können von überall mit einem internetfähigen Gerät auf Ihre Dateien über die Weboberfläche Ihres IServs zugreifen.

Weitere Materialien finden Sieunter www.iserv.eu